# **1. The Story – Diagnosing the Financial Health of Construction Projects**

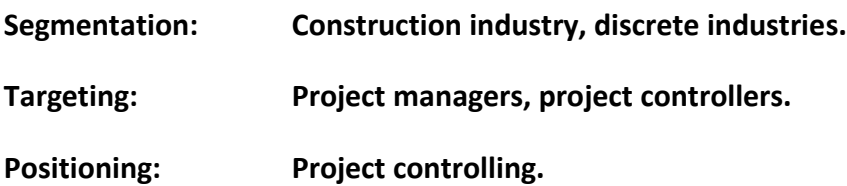

Construction projects are non-standardized, complex and time-consuming undertakings. The construction process is subject to many risk factors which are impossible or difficult to predict such as adverse weather, equipment breakdowns or job accidents.

For construction companies it is vital to monitor and diagnose the financial health of their construction projects. An effective cash flow management is essential to be resilient against unforeseen problems. Even profitable companies can fail due to poor cash flow.

In addition to assessing the current financial status of a construction project, cash flow forecasting is crucial for success.

Cash flow forecasting is supported by developing billing schedules and cost control based on cost accounting methods. When attempting to diagnose financial health, both cash flow and revenues & expenses have to be considered as a whole.

Project managers and project controllers will benefit from an application which presents the project's cash flow and cost at a glance to assist them in diagnosing the financial health of their projects.

For more information on project financial management in the construction sector we refer to [1].

Methods for diagnosing the financial health of a business are taught in the MOOC [2].

# **2. Persona – The Project Manager**

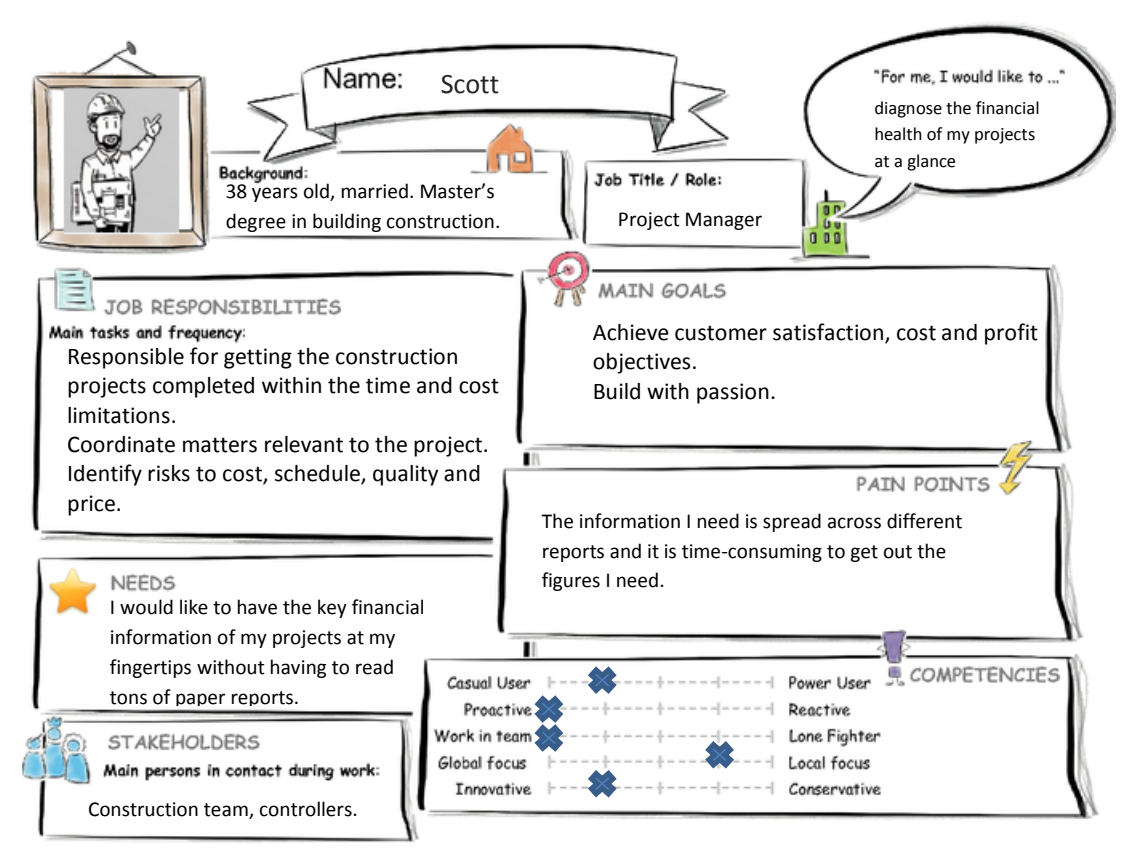

# **3. User Experience Journey**

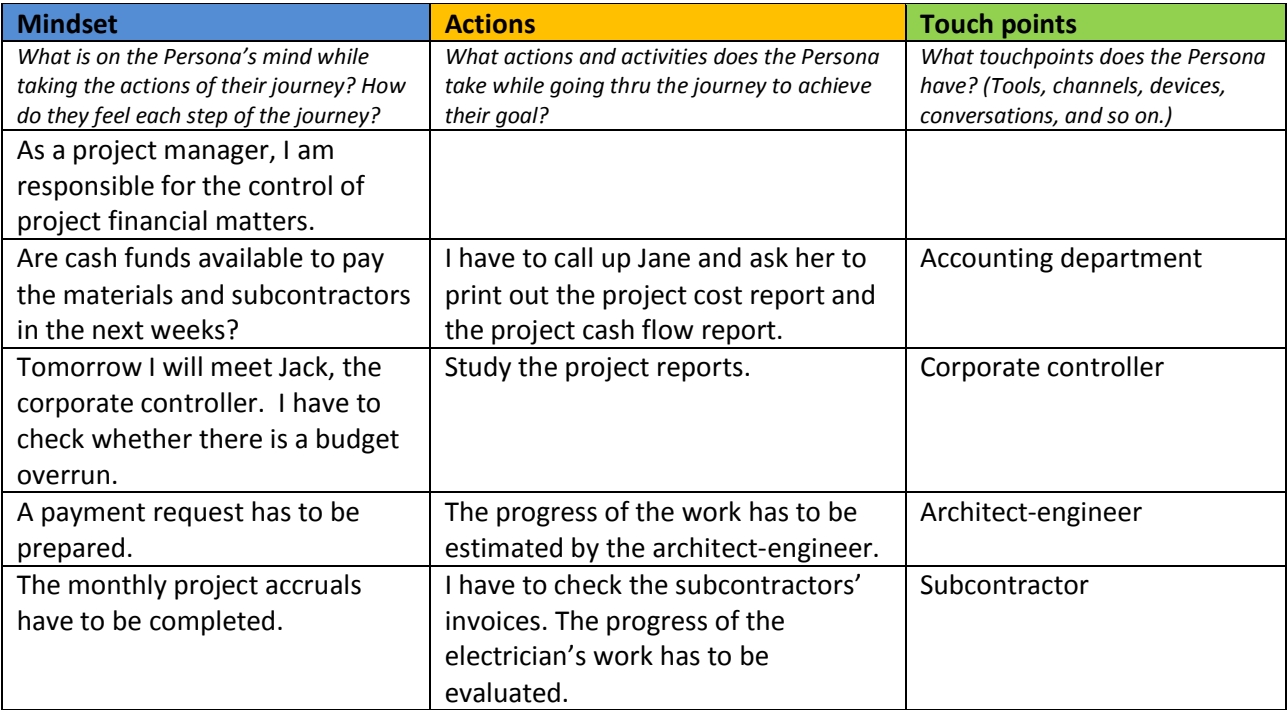

# **4. Mock Up**

*The purpose of the mock up is to illustrate how the persona would experience the app.* The purpose of the app is to provide instant insight into the financial status of a construction project.

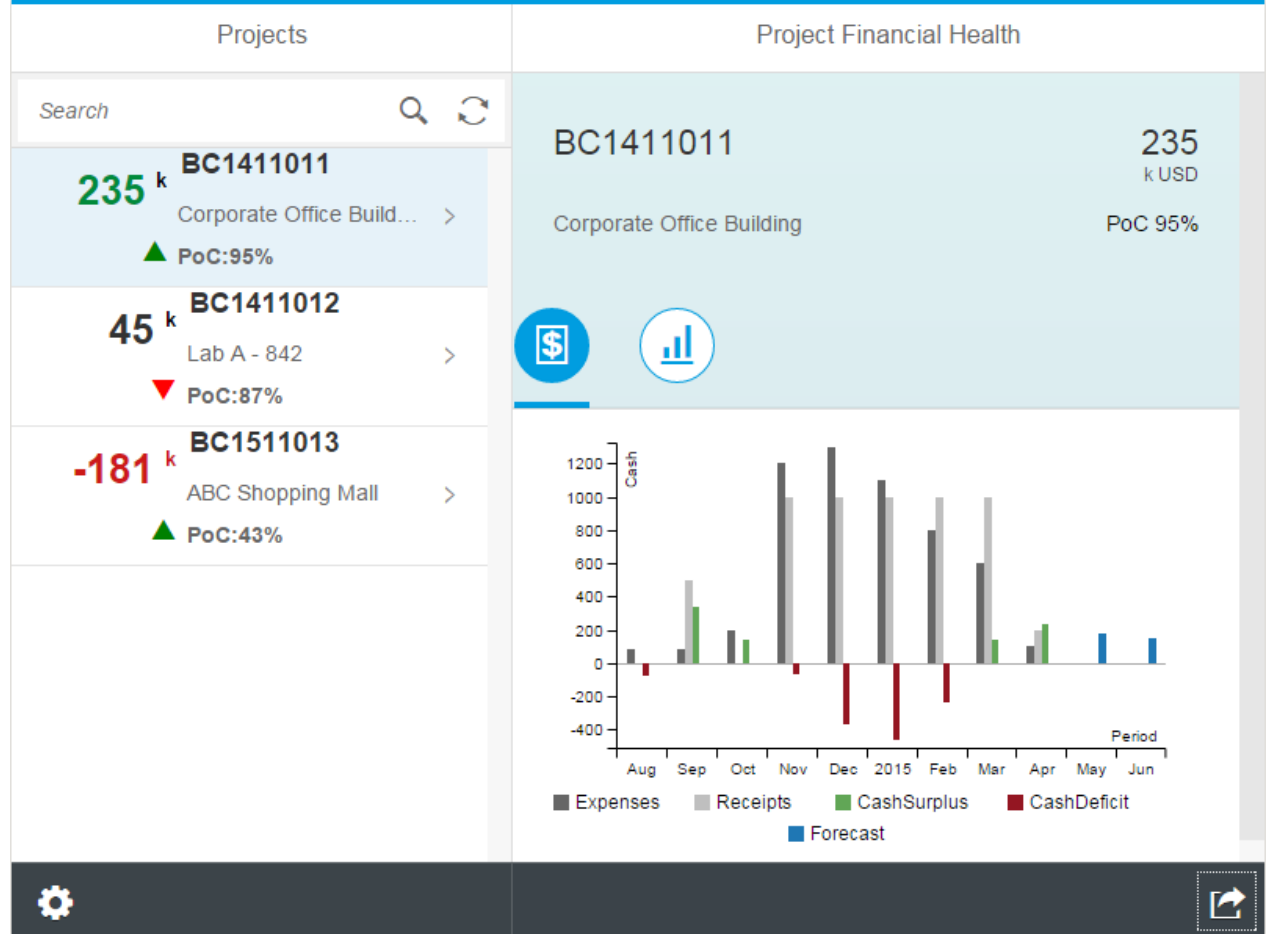

The app is based on the master/detail design pattern. The screen is divided into two areas: a master list on the left-hand-side containing all projects which are relevant to the user and a detail area on the righthand side containing the charts for the project selected in the master list.

On a cellphone, only the master list is visible when the app is launched. Therefore, the master list should contain the key figures of the projects so that the user can decide which projects should be investigated in detail.

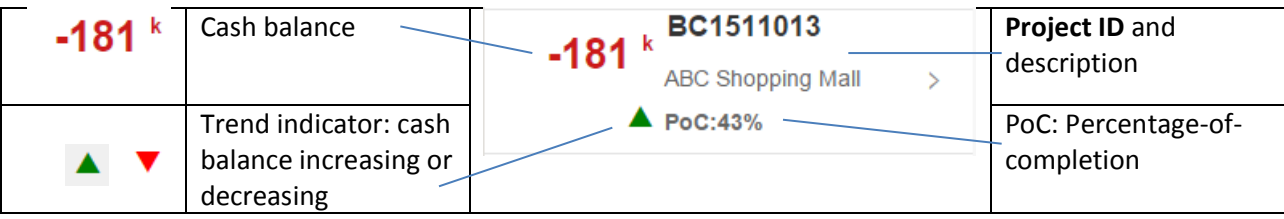

The PoC method (PCM) is applied for revenue recognition both in US-GAAP and IFRS under certain conditions. The PoC can be determined by the cost-to-cost method.

In the project beginning phase, start-up costs are incurred which lead to a negative cash flow. These start-up costs have to be recovered as the work progresses ([1], Ch. 11.12 Cash Flow).

The cash flow can also be negative due to retainages. Therefore, construction projects can make substantial demands on the contractor's cash.

### **SAP Fiori UX Design and Build Challenge**

When the user clicks or taps on an item in the master list, the cash flow chart for the selected project becomes visible in the detail page. There are two tabs in the detail page:

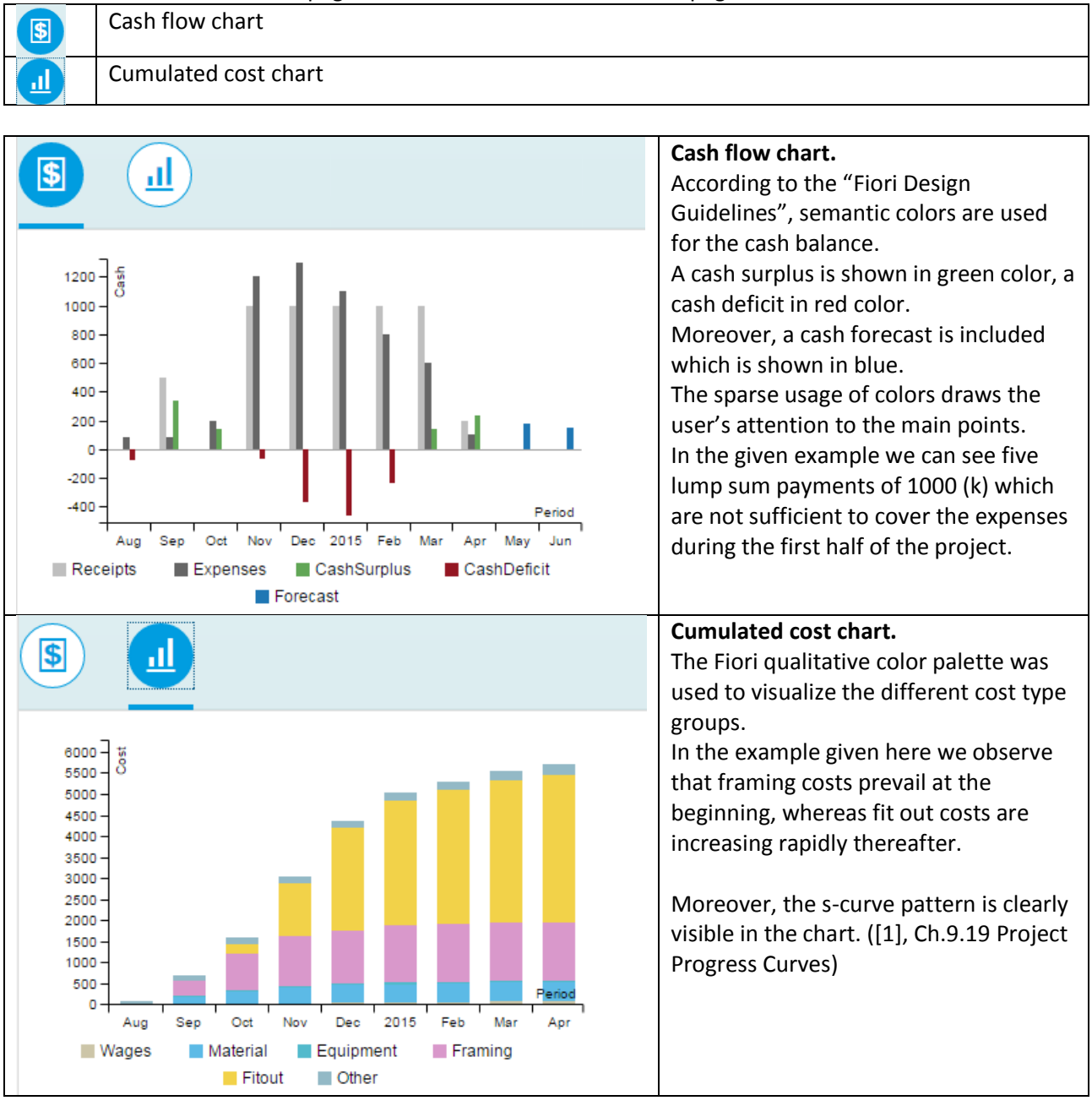

The app is not suited for a deep-dive analysis or a root cause analysis. However, it allows the project manager to detect critical situations.

### **SAP Fiori UX Design and Build Challenge**

# **5. SAP Web IDE App**

*Demonstrate the implementation of the mock up.* **The mock up app has been published to Microsoft Azure**[: http://fiorichallenge.azurewebsites.net/](http://fiorichallenge.azurewebsites.net/) . **Please follow this link if you want to experience the mock up.** Moreover, we provide some screenshots in this section.

First of all I would like to thank John Patterson for his blog post in the SAP Community network [5], [6]. Although the focus of this blog post is on Google Maps, the examples provided also demonstrate how to use the chart tool C3.JS [4]. Both C3.JS and the visualization tools supplied by SAP (VizFrame) are based on D3.JS [3].

The app was developed in the SAP Web IDE starting with the SAP Fiori Master Detail Application template:

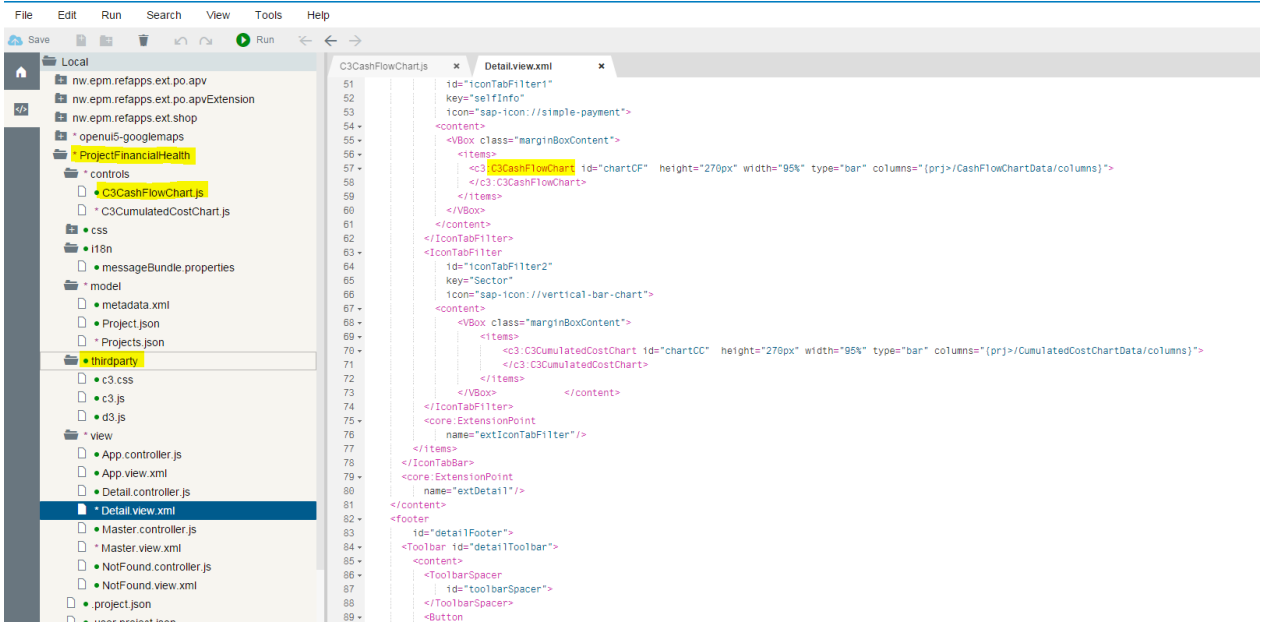

The folder "thirdparty" contains the additional libraries D3.JS and C3.JS. Custom controls were defined for both chart types (cash flow and cumulated cost). These custom controls can be used in the xml views like any other standard controls, see Detail.view.xml in the screenshot above.

The application preview is useful to simulate the app with different screen sizes. For example, we can test the app within a small screen (320 x 480):

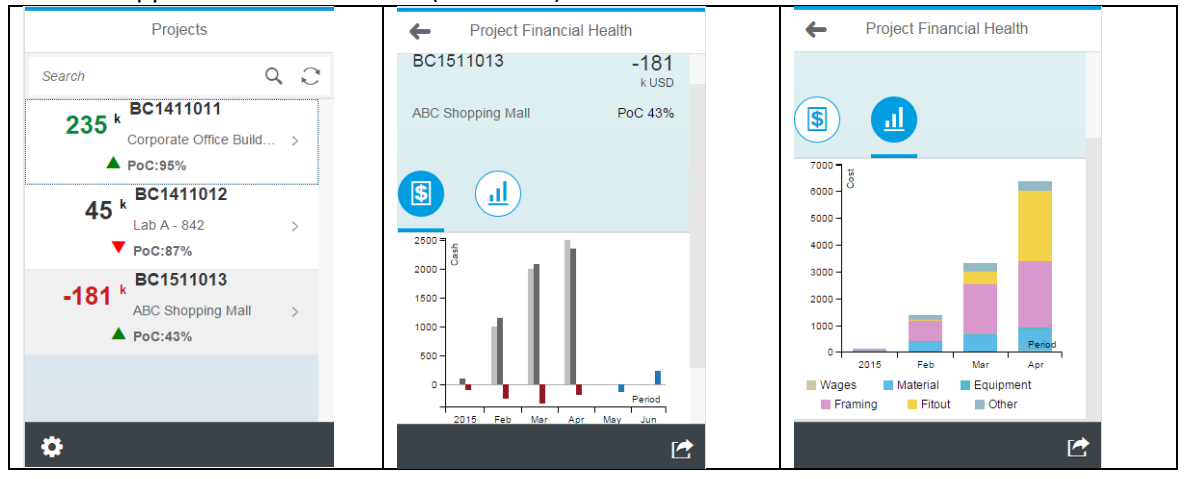

#### **SAP Fiori UX Design and Build Challenge**

*Demonstrate the implementation of the mock up using two design components.*

#### **1. Master list with sap.m.CustomListItem**

The CustomListItem is used to customize standard list items. The project's current cash balance is the main KPI in this app, therefore it has to be an eye catcher. Moreover, we wanted to include a trend indicator. The trend can be positive even if the cash balance is negative, therefore it should be possible to use different semantic colors for the current cash balance and

```
the trend indicator.
xmlns="sap.m"
xmlns:core="sap.ui.core"
xmlns:com="sap.ui.commons"
<CustomListItem press="onSelect" type="Navigation" >
   <VBox>
     <HBox>
       <VBox alignItems="End" justifyContent="Center">
         <items>
           <HBox>
             <com:TextView text="{CashBalance}" textAlign="Right" 
                  semanticColor="{CashSemanticColor}" design="H1" class="customListContent3" />
             <com:TextView text="{i18n>labelScaleThousand}" textAlign="Right" 
                  semanticColor="{CashSemanticColor}" design="H6" class="customListContent" />
           </HBox>
           <core:Icon src="{CashIndicatorIcon}" color="{CashIndicatorIconColor}" 
                 class="customListContent1" />
         </items>
       </VBox>
       <VBox>
         <Label text="{ProjectId}" design="Bold" class="customListContent sapMSLITitleOnly" /> 
         <Label text="{Description}" class="customListContent" />
         <Label text="{i18n>labelPoC}:{PoC}%" design="Bold" class="customListContent" />
       </VBox>
     </HBox> 
   </VBox>
</CustomListItem>
```
Vertical and horizontal boxes were used to arrange the content.

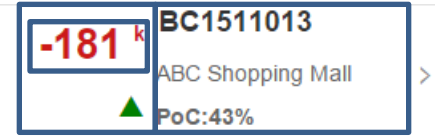

2. Detail view with icon tab bar (sap.m.IconTabBar)

Icon tab bars were used to incorporate two different chart types (cash flow and cumulated cost). The master/detail template generated an xml-view with an IconTabBar. The content of icon tab filters and the icons had to be adjusted:

```
xmlns="sap.m"
xmlns:c3="controls"
<IconTabFilter id="iconTabFilter1" key="selfInfo" icon="sap-icon://simple-payment">
   <content>
     <VBox class="marginBoxContent">
       <items>
         <c3:C3CashFlowChart id="chartCF" height="270px" width="95%" type="bar" 
             columns="{prj>/CashFlowChartData/columns}">
         </c3:C3CashFlowChart>
       </items>
     </VBox>
   </content>
</IconTabFilter>
```
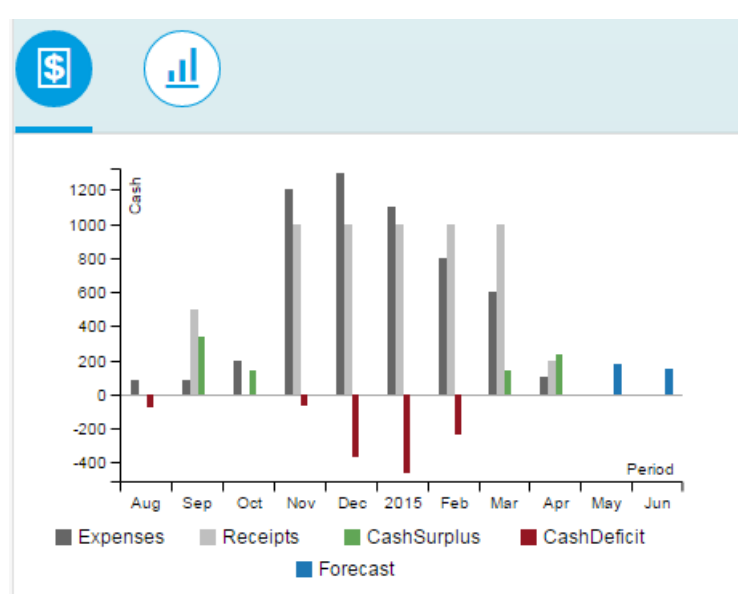

Example of an IconTabBar with the cash flow chart.

#### **References**

Project Financial Management:

[1] S.Keoki Sears, Glenn A. Sears, Richard H. Clough: Construction Project Management. A practical guide to field construction management. (PDF version available at [www.slideshare.net](http://www.slideshare.net/))

Financial Analysis:

[2] Guy Ford: Diagnosing the Financial Health of a Business. <https://www.open2study.com/courses/diagnosing-the-financial-health-of-a-business>

Data Visualization in Web Browsers:

[3] Data-Driven Documents:<http://d3js.org/>,<http://en.wikipedia.org/wiki/D3.js>

[4] D3-based reusable chart library (© Masayuki Tanaka)<http://c3js.org/>

[5] C3 with OpenUI5:<https://github.com/jasper07/openui5-googlemaps>

Google Maps Library for UI5

[6] John Patterson, Jul 1, 2014[: http://scn.sap.com/community/developer-center/front](http://scn.sap.com/community/developer-center/front-end/blog/2014/07/01/google-maps-library-for-ui5)[end/blog/2014/07/01/google-maps-library-for-ui5](http://scn.sap.com/community/developer-center/front-end/blog/2014/07/01/google-maps-library-for-ui5)